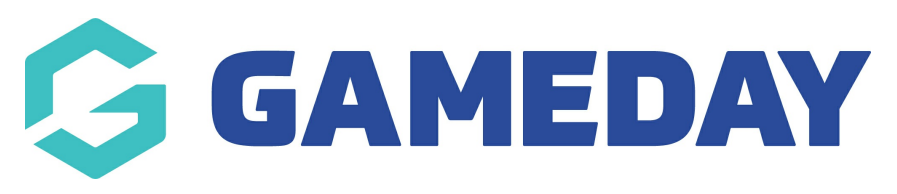

## **Adding Teams** Last Modified on 13/10/2022 1:11 pm AEDT

NOTE: This **PLAYER LIST PAGE** add on has to be enabled for your organisation. To check if this is available for your website, check your GameDay [Dashboard](https://help.mygameday.app/help/gameday-cerberus-website-tiers-addons).

Teams need to be added before you can display the relevant players on the team on the team page. Teams can be added via:

- 1. Hover over CONTENT.
- 2. Hover over TEAMS.
- 3. Click on ALL TEAMS.

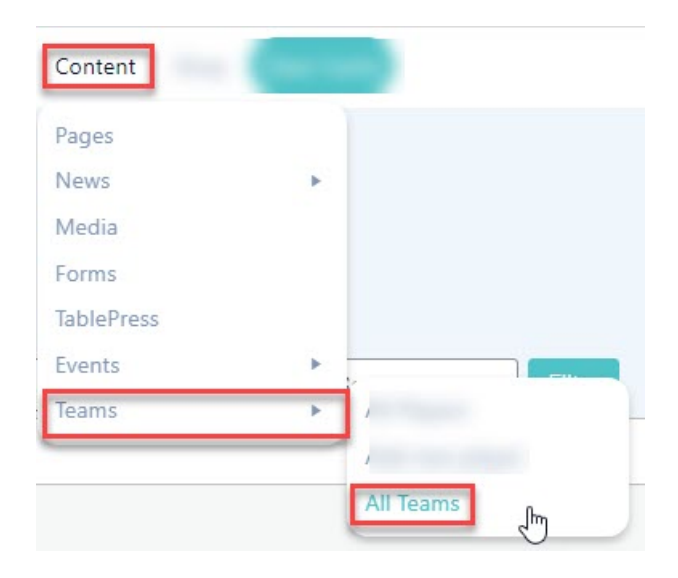

4. Input a Team Name into the NAME field and then click CREATE NEW TEAM.

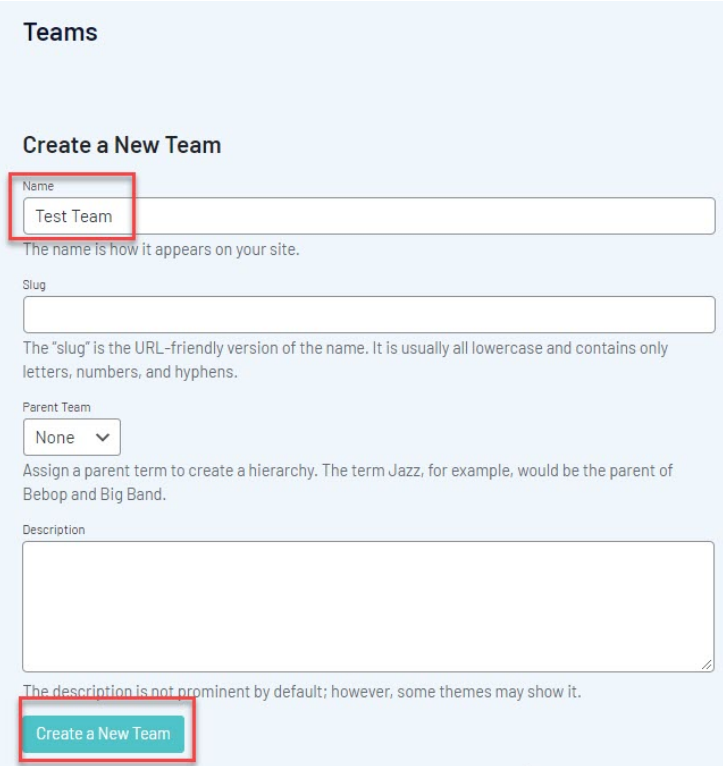

Team will now show on right hand side list.

5. Repeat for all relevant teams.

## **Related Articles**